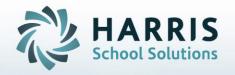

# Introduction to: PIMS Course/Instructor Submission

February 2022

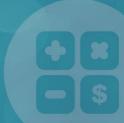

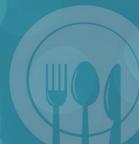

STUDENT INFORMATION | FINANCIAL MANAGEMENT | SCHOOL NUTRITION

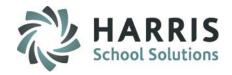

- Overview of PIMS Course Submission
- Modules required for PIMS Course Submission
- Insert PASecure ID
- PIMS Course Crosswalk
- Instructional Course Offerings Data Entry
  - Courses Tab
  - Classes Tab
- ClassMate Data Validations
- PIMS Export Management NEW
- State Reporting Data Validations
- ClassMate PIMS Reports

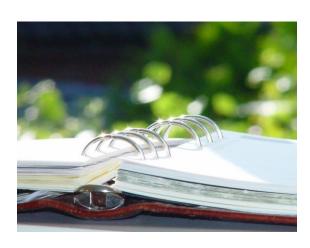

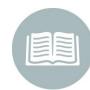

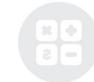

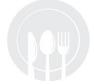

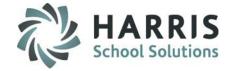

## **Overview of PIMS Course Submission**

The collection window, snapshot date, edit/review window, and correction windows may be viewed on the PDE website.

https://www.education.pa.gov/DataAndReporting/PIMS/Pages/default.aspx

The following templates are **required** for the Course Submission:

- Course
- Course Instructor
- Course Enrollment

Student, Staff, School Enrollment templates should be exported, though not required for submission, due to data dependencies.

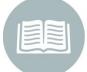

## **PIMS Collections, Templates, & Reporting Dates**

To obtain the remaining PIMS reporting dates, templates & ACS Due Dates visit the PDE website > select Manuals and Calendar to access/download the PIMS Elementary/Secondary Collection Calendar.

ClassMate recommends you check the PIMS website often as PIMS often updates this calendar through out the year.

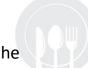

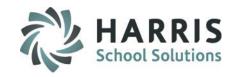

## **Overview of PIMS Course Submission**

Required Update ONLY Elements: The following templates are required if you hired **NEW** teachers and/or enrolled new students since the previous Student / Staff submission:

- Student / Staff / School Enrollment
  - These templates would have last been submitted with your October PIMS submission

For assistance on Student & Staff please review the documentation for **Student & Staff Submissions** on our documentation website, under Pennsylvania State Documentation: <a href="http://www.classmate.net">http://www.classmate.net</a>

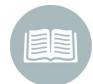

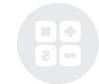

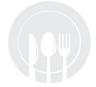

# HARRIS School Solutions

## PIMS Course/Instructor Submission

## **Module Assignment**

#### **Category: Curriculum Management**

Instructional Course Offering

#### **Category: Personnel Management**

Employee Management

#### **Category: PIMS Management**

- PIMS Export Management-NEW
- Student PASecureID Information

#### **Category: Student Enrollment**

ClassMate Data Validations

#### **Category: State Reporting**

State Reporting Validations

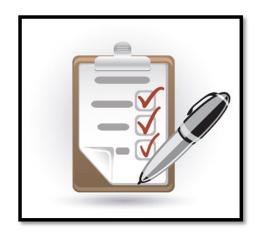

**Note:** If you do not have access to these modules, please contact the ClassMate System Administrator for your site and request that they be assigned to you.

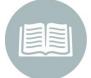

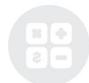

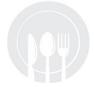

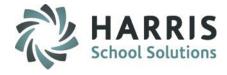

## If you have PASecureID changes

#### **Getting Started:**

Double click > My Modules > Double Click PIMS Management > Click Student PASecureID Information

- Click Edit located along the top of screen
- Click on Insert Student information.

This process will insert newly enrolled students into the module.

- \* Create Export File will generate a file for upload to PDE to obtain PASecureID's
- \* Import PASecureID will import the file with the new PDE PASecureIDs
- \* Update Live Database PASecureID will update ClassMate tables that currently hold the PASecureID with the PASecureIDs in this module.

**Note:** Each time you open the **Student PASecureID** module you should always perform the Insert Student Information process to bring in any new students who enrolled since the last insert.

For documentation on PASecureID's please visit our Documentation website: <a href="http://www.classmate.net/">http://www.classmate.net/</a> to download the Introduction: PASecureID documentation

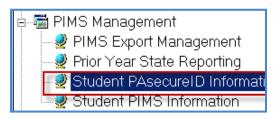

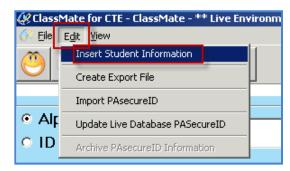

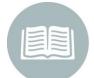

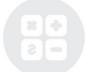

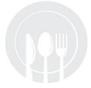

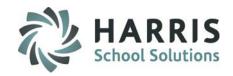

**Employee Management Data Requirements for Sites using ClassMate to Submit Staff Templates.** 

## **Getting Started:**

Double click > My Modules > Double click Personnel Management > Click Employee Management

Confirm and if necessary, enter the following information for all teachers.

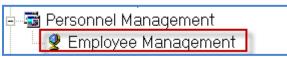

#### General tab

- State PPID #
- Employee Address (\*\*ESPECIALLY City if blank it will not export employee)
- E-mail Address

#### **PIMS Tab**

- Employment Status
- Employment Classification
- State Job Description
- Primary Location
- ESPP Flag is set to Yes

#### Note:

Documentation on completing these fields can be found on our website at <a href="http://www.classmate.com/classmate-user-state-documentation/#state">http://www.classmate.com/classmate-user-state-documentation/#state</a> under Pennsylvania State <a href="Documentation">Documentation</a>, Download the PIMS Staff Submission document.

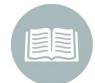

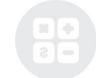

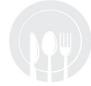

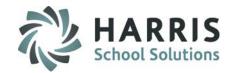

## **PIMS Course Crosswalk Report**

## **Getting Started:**

Double click > Reports > Double Click

PIMS Management > Click PIMS Course Crosswalk Form (pims\_007)

## Print this report.

Then using the PIMS website review PIMS Course Codes - Appendix A to determine what PDE Standardized Course Code associates best with your Course topic. Enter the course code on the sheet to use in updating the State Course code associated with your Courses in the Instructional Course Offerings module.

ClassMate sites who having been using ClassMate for 1+ years should perform this step and review the Course Codes in the PIMS manual to ensure the codes originally selected are still applicable.

## PIMS Management 🔼 Alpha Cte Student Fact - Curre 🔼 Alpha PIMS School Enrollment 🔼 Alpha PIMS Snapshot Details 🔼 Alpha PIMS Student Details 🔼 Alpha Student Calendar Fact 🛂 ClassMate-PIMS Verification 🖪 CTE Student Fact Prior Yr 🔼 Current Yr - Location Fact Red 🔼 Current Yr Alpha Staff/Staff A: 🔼 Current Yr CTE Student Crede PIMS Course Crosswalk Form 🛂 PIMS Course, Enrollment, & Ir 🔼 PIMS Programs Fact Report 🔼 PIMS Spec Grad Rate School 🔼 PIMS Spec Grad Rate School 🔼 PIMS Spec Grad Rate Studer Prior Yr - Course, Instructor, E

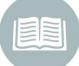

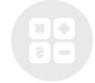

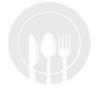

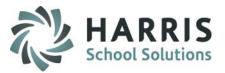

## **PIMS Course Crosswalk Report**

| Printed: 01/15       | //2013 10:48:00AM       |            | State Course Crosswalk Entry Form               |           | Page 2 of 4                             |
|----------------------|-------------------------|------------|-------------------------------------------------|-----------|-----------------------------------------|
| State Course<br>Code | Course Title            |            | Program Name                                    | ProgramID | CourseID                                |
| 17007                | Cabinetmaking & Finish  | Carpentry  | Cabinetmaking & Millwork/Millwright             | 480703    | 000001                                  |
|                      | App endix A Title: 1    | 17007      | Cabinetmaking                                   |           |                                         |
| 17003                | Carpentry               |            | Carpentry/Carpenter                             | 460201    | 000001                                  |
|                      | App endix A Title: 1    | 7003       | Carpentry                                       |           |                                         |
| 21107                | Computerized Drafting T | Technology | Architectural Drafting & Architectural Cad Cadd | 151303    | 000001                                  |
|                      | Appendix A Title: 2     | 21107      | CAD Design and Software                         |           |                                         |
| 19101                | Cosmetology             |            | Cosmetology/Cosmetologist, General              | 120401    | 000001                                  |
|                      | App endix A Title: 1    | 9101       | Cosmetology-Licensing                           |           |                                         |
| 19101                | Cosmetology Teacher     |            | Cosmetology/Cosmetologist, General              | 120401    | 000003                                  |
|                      | Appendix A Title: 1     | 9101       | Cosmetology-Licensing                           |           | 0.0000000000000000000000000000000000000 |

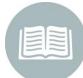

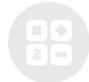

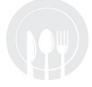

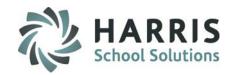

## **Instructional Course Offering Data Entry**

## **Getting Started:**

**Modules > Curriculum Management > Instructional Course Offerings** 

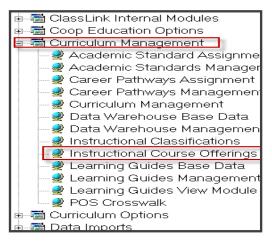

When the module opens click the + to expand the Program and then click to select a Course to begin.

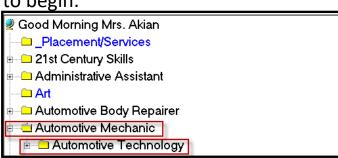

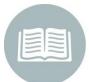

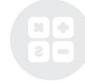

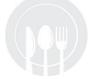

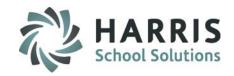

## **Instructional Course Offering Data Entry – Courses Tab**

In the State Course dropdown, select the PDE Standardized Course Code which associates best with your Course topic.

Update the following indicators as they relate to the course:

- State Course
- Advanced Placement
- Honors
- Gifted
- Graduation Required
- Int. Baccalaureate

#### **Graduation Required note:**

Graduation Required should be NO for all CTC courses.

**YES** is only if the course is required by **ALL** students for graduation.

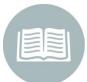

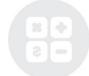

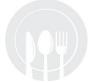

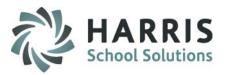

## **Instructional Course Offering Data Entry – Course Tab**

|                     | 470903 Automotive Collision & Refinishing Technology                                                                                                    | Add Pł     |
|---------------------|----------------------------------------------------------------------------------------------------|------------|
| Course Description: | Students in this program gain marketable skills in all phases of repair and refinishing work necessary to restore a damaged automobile. The program of study is based on I-CAR National Standards. Major and minor collision repair skills taught include use of auto body tools, removing and replacing body parts, frame and body straightening, mig welding, body work preparation, spray painting and estimating repair costs. | Addri      |
| Mini Course:        | F Start Grade: 10 MP Factor Override:   Course Tuition Fee: 0 Lab F                                                                                                    | Fees: 0    |
| Course Hours:       | 425 Credits: 3 Text Fees: 0 Mater                                                                                                    | ial Fee: 0 |
| Prerequisites:      |                                                                                                    |            |
| Abbreviation:       | AC Course Level Select A Course Level                                                                                                    | <u> </u>   |
| Counselor:          | Select A Counselor ▼                                                                                                    |            |
| State Course:       | Select A State Alternate Course                                                                                                    |            |
| FextBook:           |                                                                                                    |            |
| Next Steps:         |                                                                                                    | <u> </u>   |
| College Majors:     |                                                                                                    |            |
|                     |                                                                                                    |            |

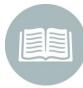

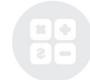

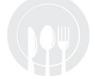

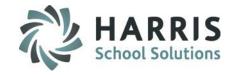

## **Instructional Course Offering Data Entry – Classes Tab**

Update the following indicators as they relate to the class:

- Instructional Delivery
- State Section
- Core Content
- Keystone Winter / Spring / Summer Test Indicators

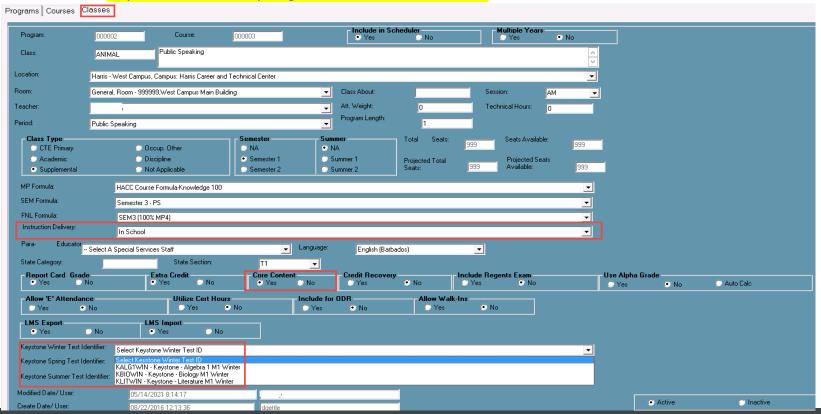

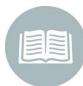

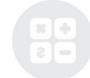

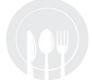

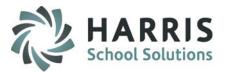

#### ClassMate Data Validations for PIMS Course Submission

Double click > Modules > Double Click Student Enrollment > Click Classmate Data Validations

- The Enrollment/Scheduling validation should be run to correct any discrepancies in ClassMate before exporting Course templates.
- Correct any errors on the report and re-run the validation until all data is accurate

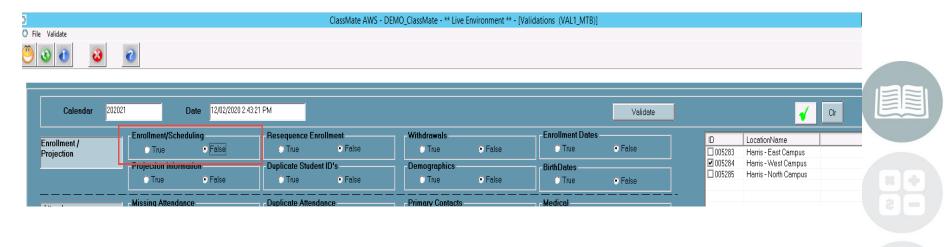

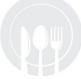

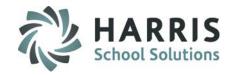

## PIMS Export Management-NEW – Adding a Submission Date

**Location:** Modules > PIMS Management > PIMS Export Management - NEW

NEW module added 2021SY – please assign using User Module Management if you currently do not have & remove former PIMS Export Management module as this will no longer be updated.

Before exporting your templates for each submission, you need to first add the Snapshot/Submission Date.

Also, If you receive the error, "Invalid submission date for template" when processing update the submission date as follows:

- 1. Click Edit > Add Collection Submission Dates from top of module
- 2. Click the dropdown and select the desired Submission date.

 $3.\;\;$  Check the desired (required) Collection, Domain or individual templates for the submission.

4. Click Save to update.

Note: We recommend

actual valid PIMS Submission Dates should be entered.

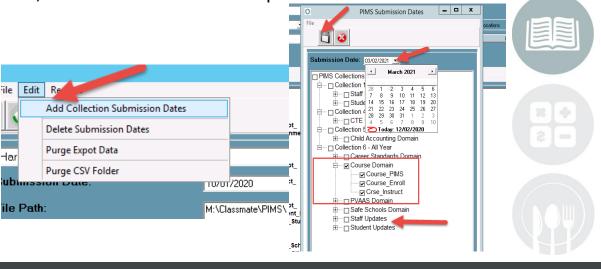

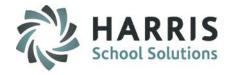

## PIMS Export Management-NEW

**Location:** Modules > PIMS Management > PIMS Export Management-NEW

- 1. Select the correct location from the top dropdown.
- Select the correct submission date. If the correct submission date does not appear in the dropdown, or if you receive an error, "Invalid submission date for template" when you click Save in Step 5 below, review the previous slides for PIMS Export Management – Adding a Submission Date.
- 3. Check the boxes for the Collection, Domain or Individual templates that are due:

Course\_PIMS Course\_Enroll Crse\_Instruct

- \* Include Student, School Enrollment and Staff, to satisfy template dependencies (and if needed to submit due to updates since last submission)
- 4. If you want the file headers included on your export files check the Include Header box.
  If you export your files with the headers included, on the PIMS Site when you upload the files you will need to check the boxes for each file stating that your files include headers.
- 5. To export the files click Save (floppy disk icon)

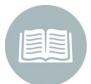

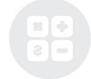

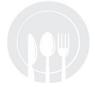

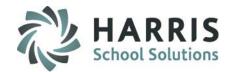

## **PIMS Export Management-NEW**

**Location:** Modules > PIMS Management > PIMS Export Management - NEW

\*\* Multi Location sites – click to select the radio button for Combined Locations \*\*

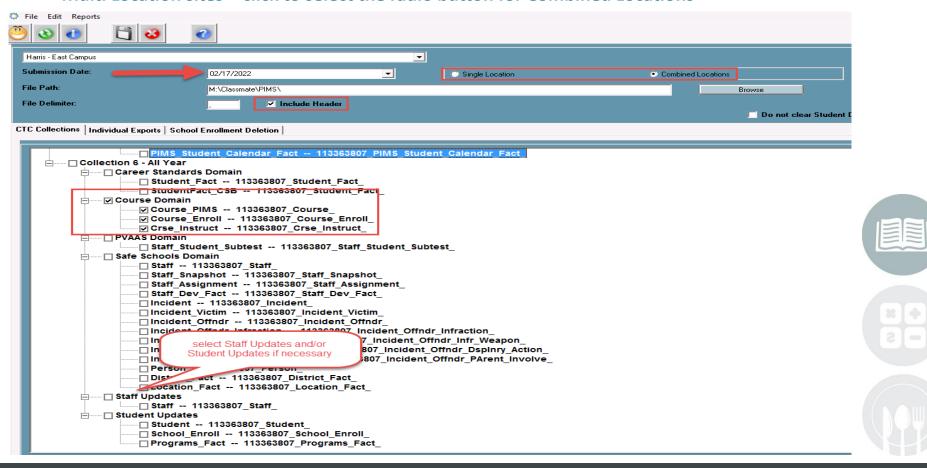

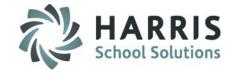

#### **Multi-Location Clients: Special Instructions**

After you export your files for the first location, and have completed validations including reexporting as needed and are ready to submit to PDE:

- Go to PIMS & upload the files for that location.
- Once files for that location are successfully uploaded, move those out of the M:\ClassMate\PIMS folder.
- It is recommended that you move the export files to a special folder\subfolder you create, such as
  "M:\PIMS Course Instructor Submission (date)\Location One" for future reference.
- Click the drop down next to the location name.
- Select the next site.
- Then check the template boxes again.
- If you want the file headers included on check the "Include Header" box.
- Click Save icon. Repeat steps for each location.

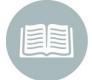

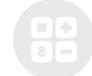

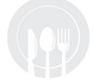

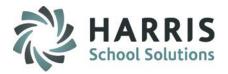

## **State Reporting Validations**

State Reporting Validations should be done **AFTER** you have exported, but before you upload to PDE. This will help catch errors that would cause delay in your submission being accepted.

Double Click > Modules > Double click State Reporting > Click State Reporting Validations > Click Missing Courses and the Validate button to run

If encountering errors – running Student, School Enrollment and Staff validations may help identify issues.

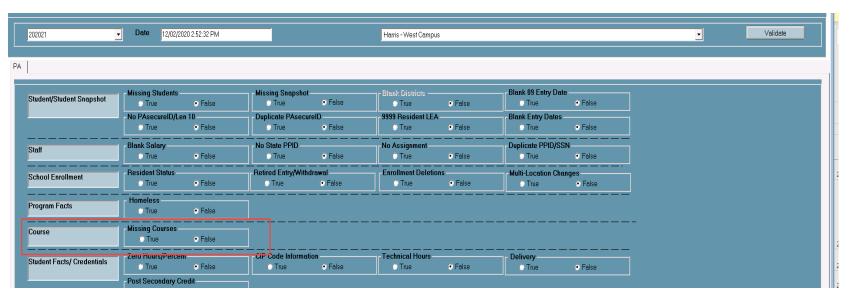

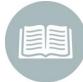

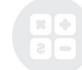

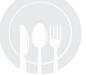

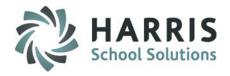

## **State Reporting Data Validations**

There are two possible result sections for the Missing Courses State Reporting Validation:

## CRS1:

This section will display all courses that do not have an Alternate Course Code assigned.

#### CRS2:

This section will display all Courses that were not included in the Course Exports.

After correcting any errors, you must re-export all templates and validate again. Repeat until the validate report is empty.

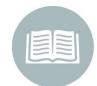

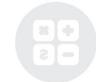

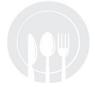

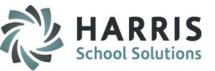

## **ClassMate PIMS Reports**

Double Click > Reports > Double Click PIMS Management

Before submitting PIMS templates to PDE we highly recommend that clients run and review the data on the following reports:

- PIMS Course, Enrollment & Instructor
- PIMS Course Crosswalk Form

If you do not see these reports, please contact your System Administrator to request that they be assigned to you.

As with the validations, after correcting any errors, you must re-export, and run the report again to confirm the changes.

The final exports, after all State Data Validations and PIMS Reports show proper information, are the ones you will submit to PDE.

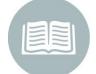

ClassMate Best Practice tip: Once you have confirmed the data on the reports is correct, you should also export the report to .PDF and store in a folder on your M: drive, such as "M:\PIMS Course Instructor 20xx" along with the actual .csv export files, for future reference.

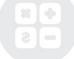

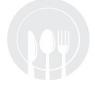

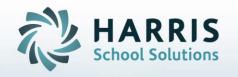

ClassMate
1501 Reedsdale Street,
Suite 5000
Pittsburgh, PA 15233

Questions? Contact us!

ClassMate HelpDesk

855-984-1228

ctesupport@harriscomputer.com

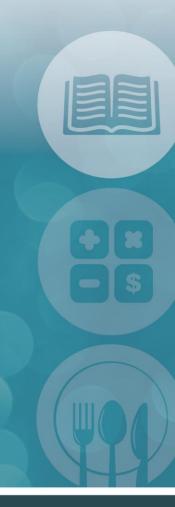

STUDENT INFORMATION | FINANCIAL MANAGEMENT | SCHOOL NUTRITION